## **Содержание**

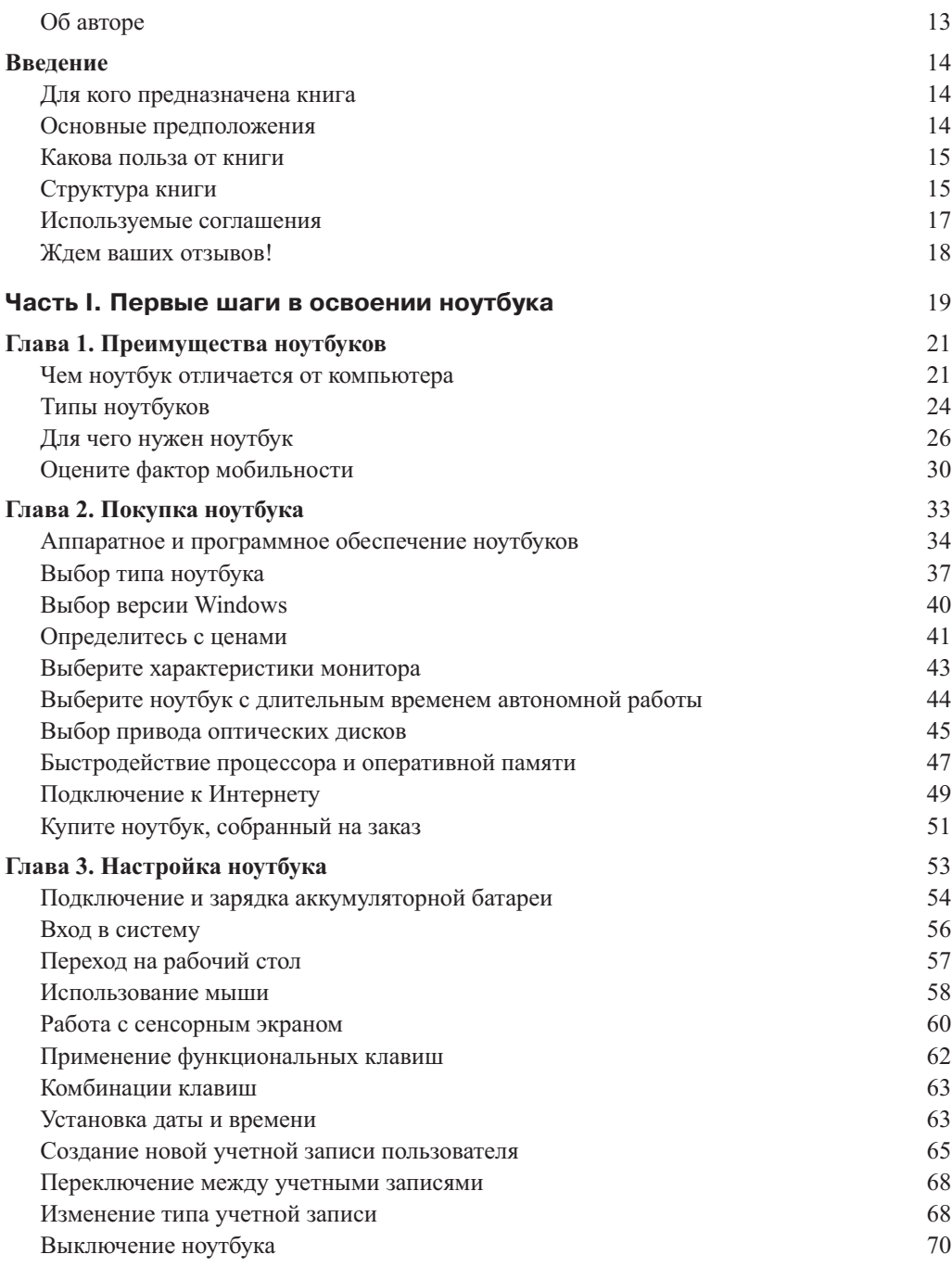

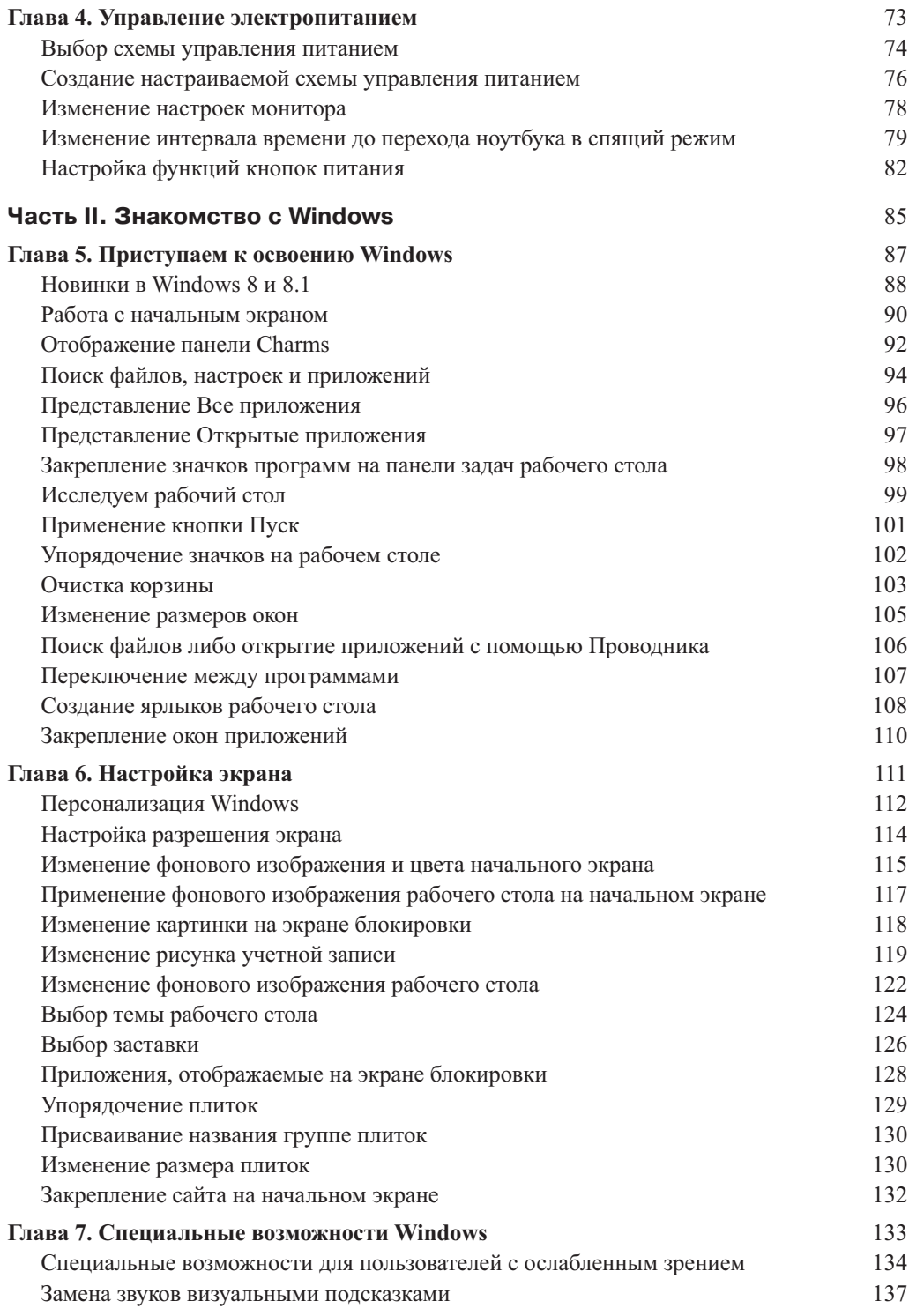

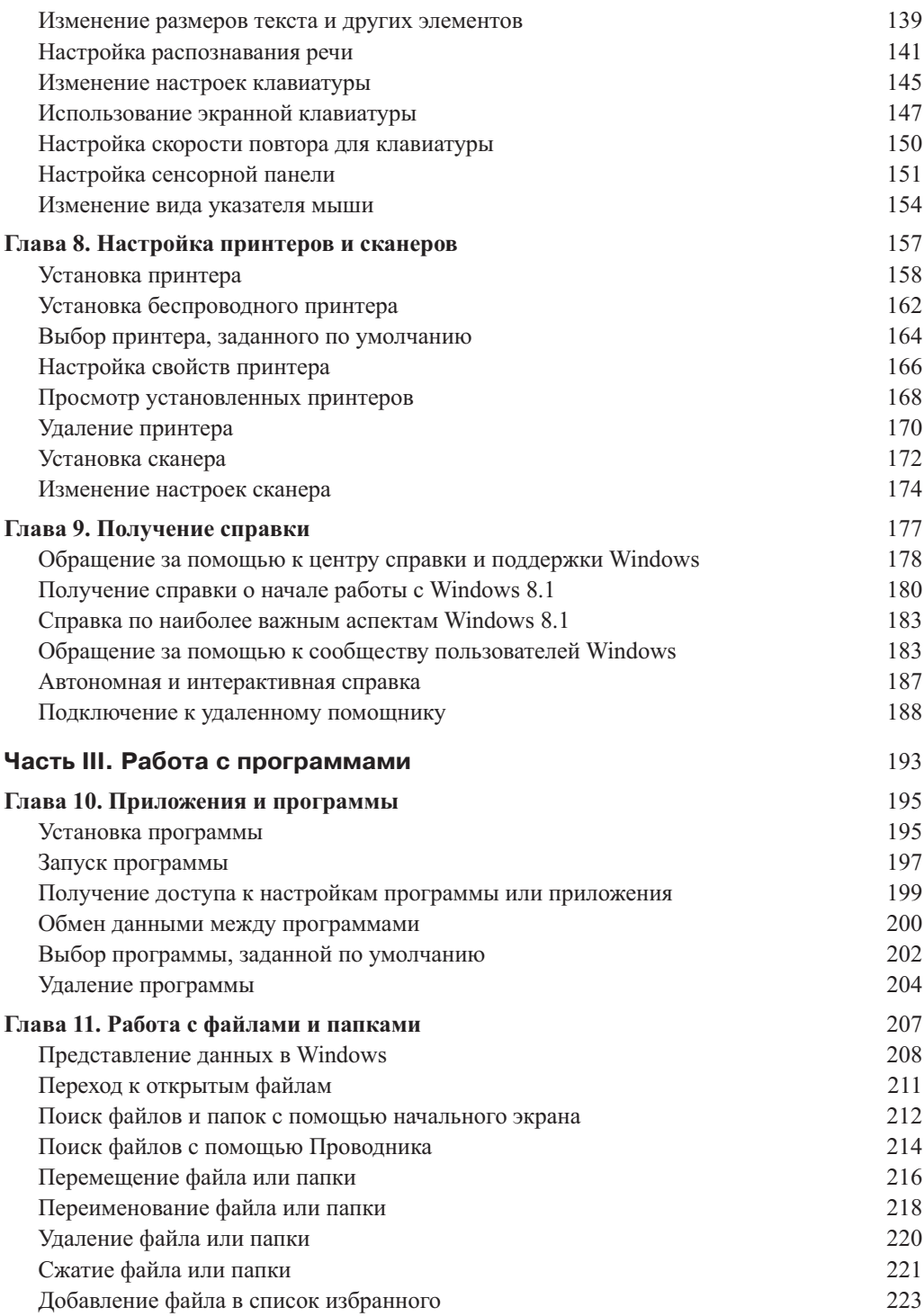

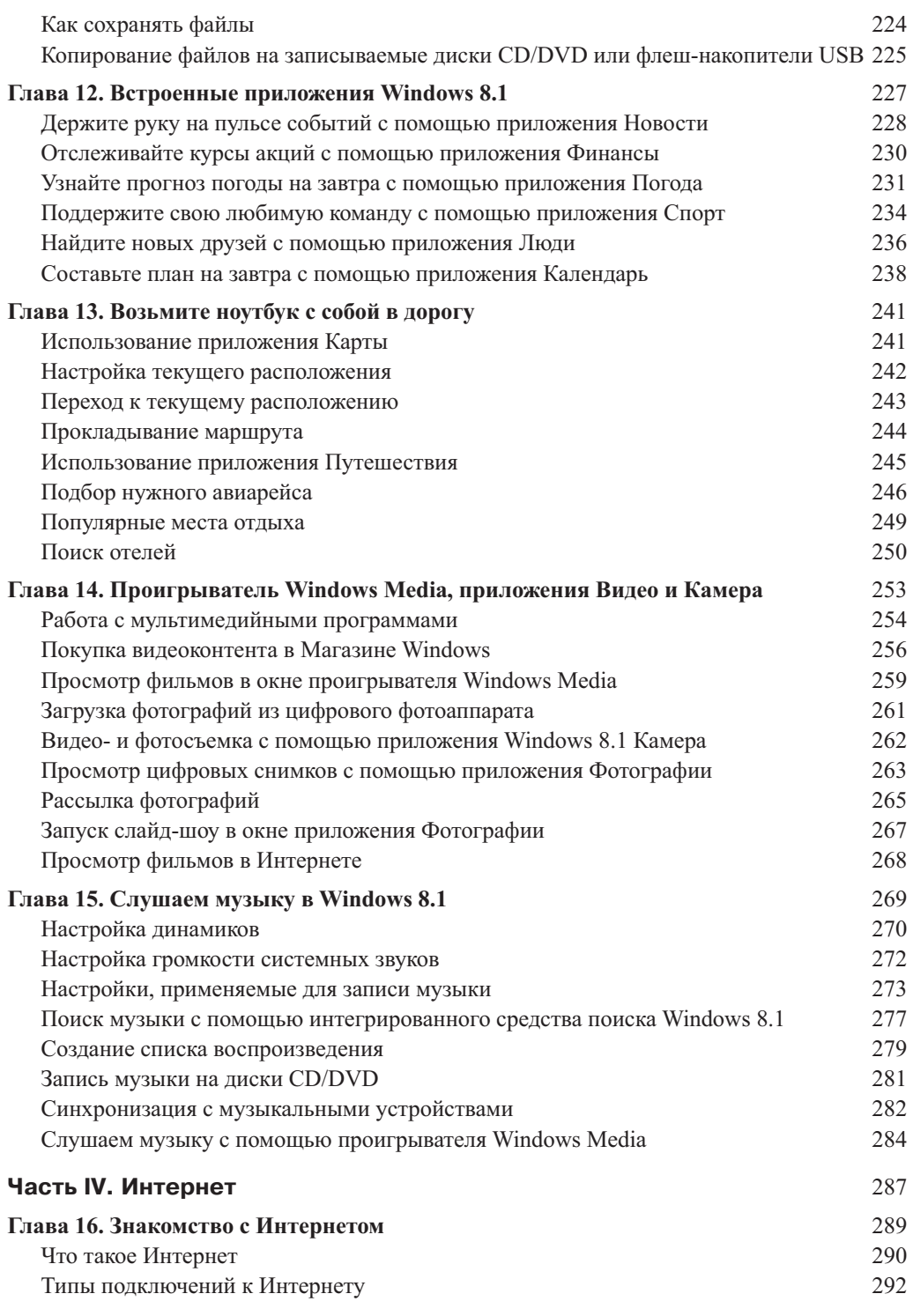

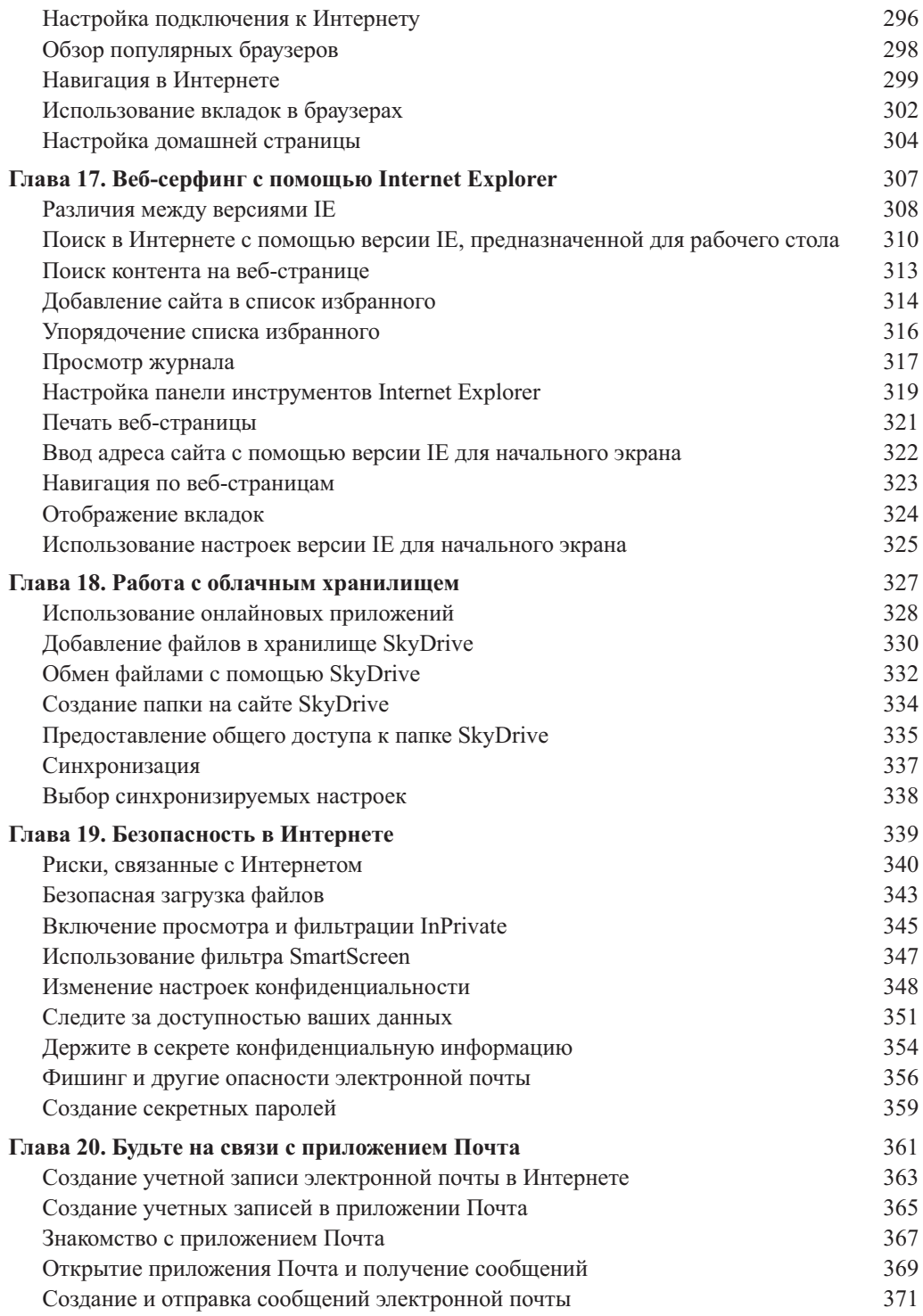

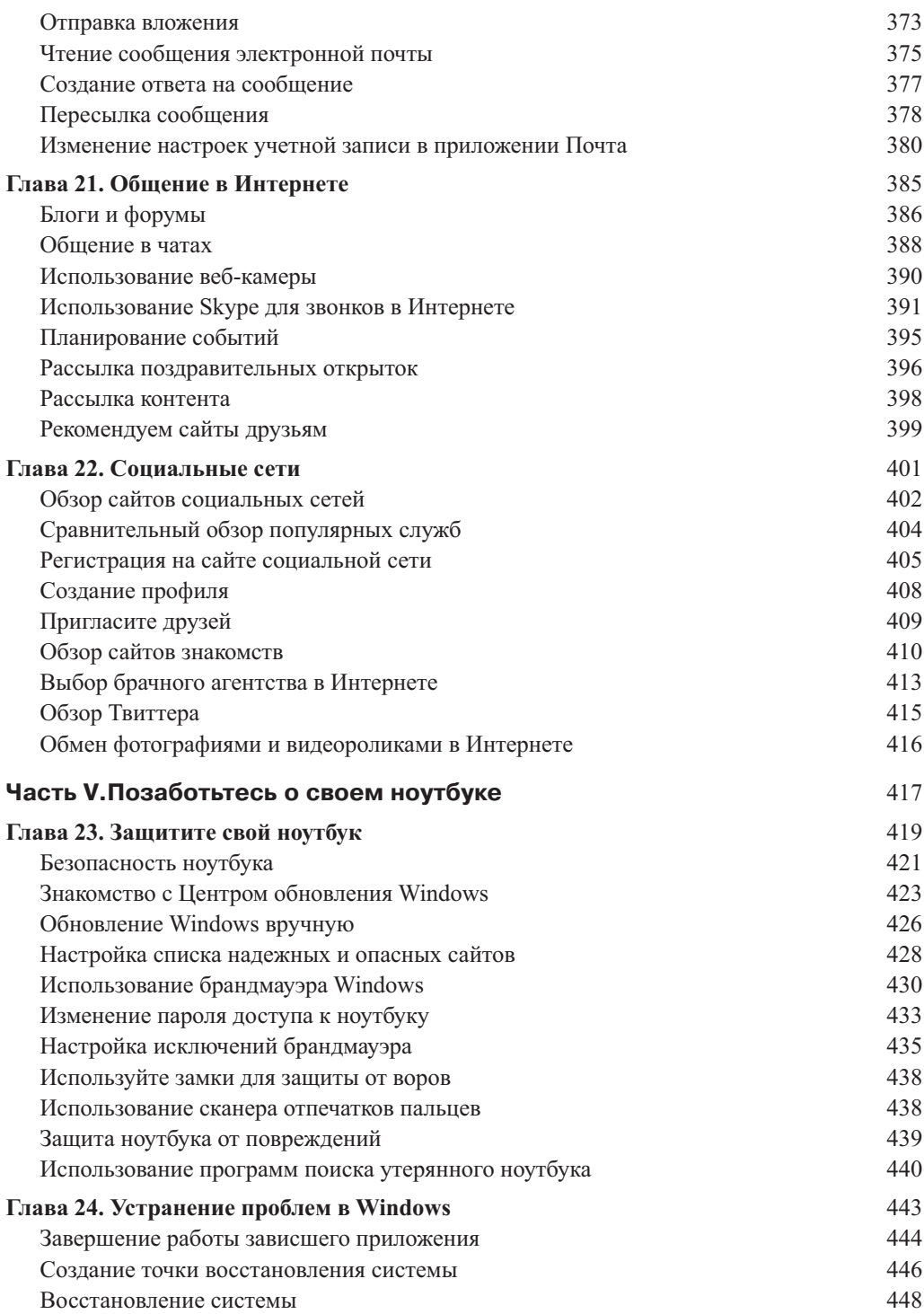

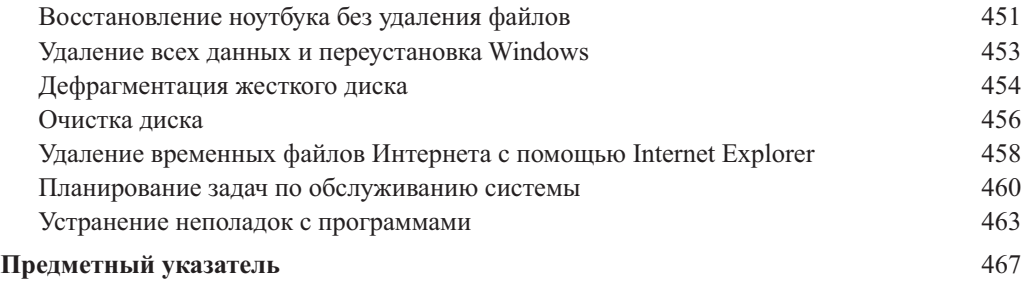

## Глава 3

## **Настройка ноутбука**

### В этой главе...

- Подключение и зарядка аккумуляторной батареи
- $\triangleright$  Вход в систему Windows 8.1
- **> Переход на рабочий стол**
- Использование мыши
- Работа с сенсорным экраном
- Функциональные клавиши
- Клавиши быстрого доступа
- Установка даты и времени
- Создание новой учетной записи пользователя
- Переключение на другую учетную запись
- Изменение типа учетной записи
- Выключение ноутбука

Осле распаковки новый ноутбук потребуется настроить.<br>В этой главе будут рассмотрены основные операции, выполняемые в процессе настройки: подключение и зарядка<br>аккумулятора, включение и выключение ноутбука, первоначальная В этой главе будут рассмотрены основные операции, выполняемые в процессе настройки: подключение и зарядка аккумулятора, включение и выключение ноутбука, первоначальная настройка и вход в систему. Также будут описаны основы работы с сенсорной панелью (тачпадом), некоторые полезные комбинации клавиш и приемы работы с сенсорным экраном.

Процесс первоначальной настройки включает установку даты и времени на внутренних часах ноутбука и выбор текущего часового пояса. Прежде чем приступить к работе с Windows, нужно создать несколько учетных

записей пользователей, причем каждой из них назначаются определенные настройки. Ну а вы как администратор ноутбука можете по отдельности контролировать файлы и папки каждого пользователя. Как только пользователь входит в систему под своим именем, он получает в свое распоряжение собственную вычислительную среду, имитирующую персональный компьютер.

Процедуры, выполняемые в процессе подготовки к работе ноутбука и Windows 8.1, описаны в следующих разделах.

## Подключение и зарядка аккумуляторной батареи

 После распаковки ноутбука достаньте аккумуляторную батарею, вставьте ее в ноутбук и зарядите. Батарея имеет прямоугольную форму (рис. 3.1) и помещается в специальный отсек, находящийся в нижней части ноутбука.

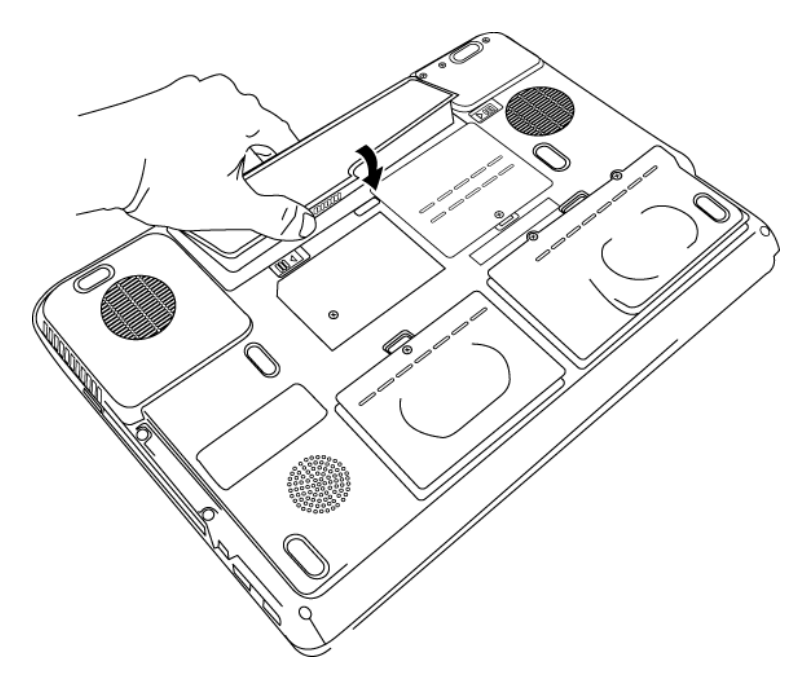

*Рис. 3.1. Начните с подключения аккумуляторной батареи*

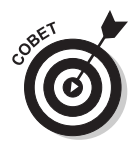

Учтите, что в планшетных компьютерах применяется встроенный аккумулятор, который является необслуживаемым. Если вы пользуетесь планшетом, вставлять аккумуляторную батарею в устройство не понадобится. Достаточно подключить планшет к электрической розетке либо к любому компьютеру или ноутбуку (с помощью кабеля USB), чтобы зарядить аккумулятор.

После первого включения ноутбука следует полностью зарядить аккумуляторную батарею. Для осуществления этой операции, занимающей несколько часов, выполните следующие инструкции.

- **1.** В упаковочной коробке ноутбука найдите кабель питания. (Обычно кабель состоит из двух частей. К одному его концу подключен блок питания ноутбука, содержащий разъем, к которому подключается другая часть кабеля.)
- **2.** Включите вилку, подключенную к кабелю, в розетку, а штекер, подсоединенный к другому концу кабеля, — в круглый разъем, предназначенный для подключения зарядного устройства, находящийся на корпусе ноутбука. Расположение этого разъема отмечено в руководстве пользователя (обычно сбоку справа или слева ближе к задней части ноутбука).
- **3.** После включения ноутбука (см. следующий раздел) в правой нижней части рабочего стола Windows появится маленькая пиктограмма (индикатор заряда аккумуляторной батареи), которая имеет вид маленькой батарейки с электрической вилкой рядом. Щелкните на этой пиктограмме, чтобы увидеть уровень заряда аккумуляторной батареи. (Если вы хотите подробнее узнать о том, как перемещаться по экрану и выполнять щелчки на элементах управления, обратитесь к разделу "Использование мыши".)

Если ноутбук не подключен к электросети, пиктограмма индикатора заряда аккумуляторной батареи изменит вид, отображая величину оставшегося заряда (в процентах).

# Вход в систему

 После включения ноутбука понадобится некоторое время для загрузки файлов, необходимых для запуска операционной системы. В случае первого запуска компьютера с установленной Windows 8.1 нужно выполнить первоначальную настройку. Если же компьютер использовался прежде (возможно, вы купили подержанный ноутбук или же он прошел предпродажную подготовку, в ходе которой были выполнены предварительные настройки), вам не придется его настраивать. В таком случае вместо экрана настроек отобразится экран входа в систему. Если задан пароль учетной записи, введите его. Если же пароль не нужен, то для перехода на начальный экран достаточно щелкнуть на миниатюре пользователя ноутбука. Чтобы включить ноутбук и войти в систему, выполните следующие действия.

- **1.** Чтобы включить настроенный ноутбук, нажмите кнопку питания. После этого Windows 8.1 выполнит последовательность операций по запуску компьютера.
- **2.** Для отображения экрана входа в систему щелкните на появившемся экране приветствия Windows 8.1.
- **3.** Введите пароль или PIN-код, чтобы войти в систему. Если на многопользовательском ноутбуке пароль не задан, отобразится начальный экран Windows 8.1 (либо рабочий стол, если выбрана соответствующая настройка). Начальный экран и рабочий стол предоставляют две альтернативные возможности доступа к данным, хранящимся на жестком диске ноутбука. Если на вашем ноутбуке зарегистрировано несколько пользователей, выберите имя текущего пользователя. Windows 8.1 проверит введенный пароль и в случае успешной проверки отобразит начальный экран (рис. 3.2).

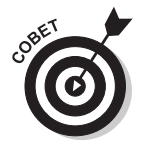

Методика добавления новых пользователей и изменения паролей рассматривается в главе 23. Если на вашем ноутбуке зарегистрировано несколько пользователей, для отображения экрана ввода пароля щелкните на миниатюре выбранного пользователя.

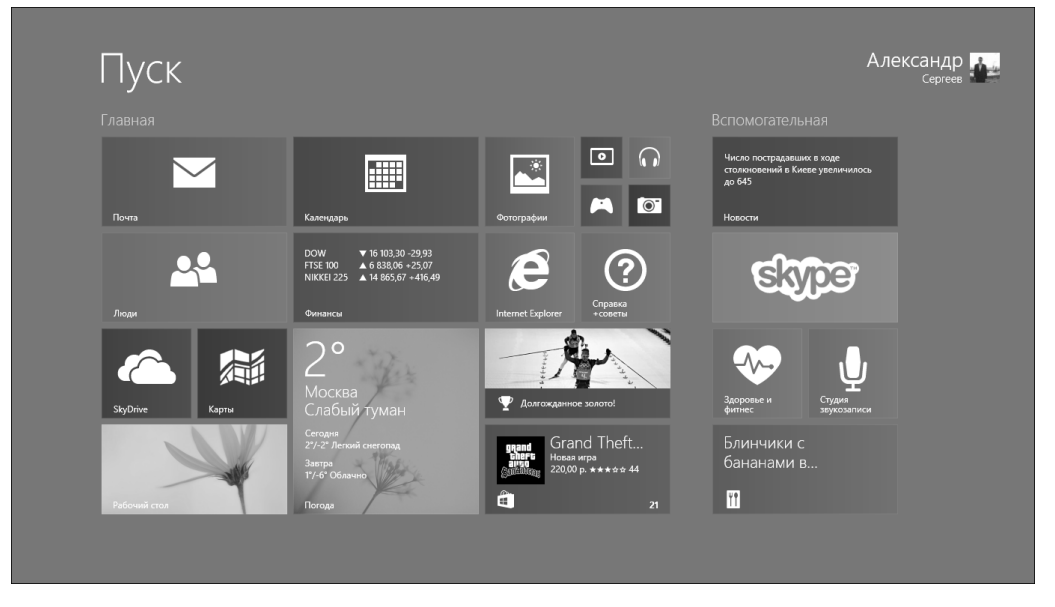

*Рис. 3.2. Начальный экран Windows 8.1*

# Переход на рабочий стол

По умолчанию после входа в систему появляется начальный экран. Если же вы предпочитаете работать с рабочим столом Windows 8.1, привычным для пользователей Windows 7 и предыдущих версий, измените настройки таким образом, чтобы после входа в систему отображался рабочий стол.

- **1.** Войдите в систему и щелкните на плитке рабочего стола, чтобы перейти на рабочий стол.
- **2.** Щелкните правой кнопкой мыши на панели задач и в контекстном меню выберите пункт Свойства (Properties).
- **3.** Выберите вкладку Навигация (Navigation), показанную на рис. 3.3.
- **4.** Установите флажок При входе в систему и закрытии всех приложений открывать рабочий стол вместо начального экрана (Go to the Desktop Instead of Start When I Sign In).
- **5.** Щелкните на кнопке OK.

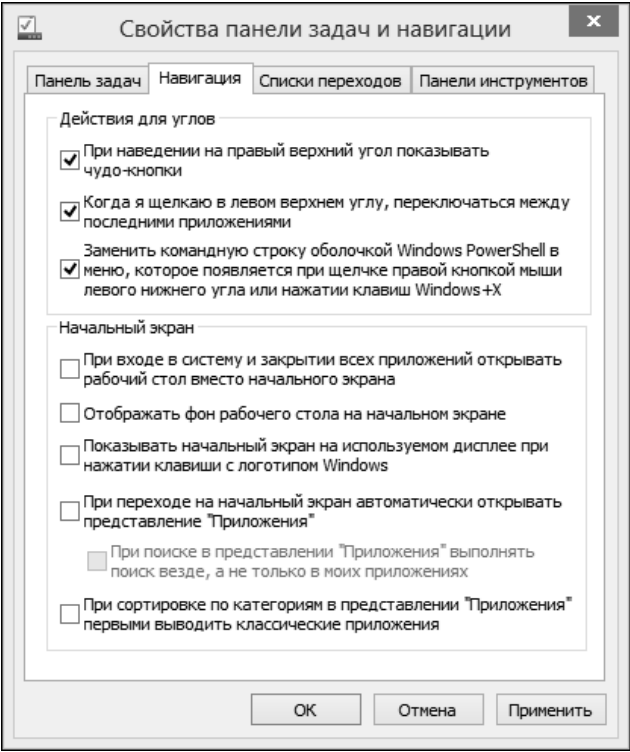

*Рис. 3.3. Установите флажок, определяющий отображение рабочего стола вместо начального экрана*

## Использование мыши

В отличие от пишущей машинки, в которой ввод текста осуществляется исключительно с помощью клавиатуры, в обычном компьютере либо ноутбуке (без сенсорного экрана) ввод текста и команд осуществляется с помощью клавиатуры и мыши. В традиционном ноутбуке в качестве мыши используется сенсорная панель (тачпад) — прямоугольная пластина, находящаяся ниже клавиатуры на передней панели ноутбука. По поверхности сенсорной панели можно скользить пальцем (имитация движения мыши) или же нажимать соответствующие две кнопки (имитация щелчков правой и левой кнопок мыши). Также роль мыши для многих моделей ноутбуков играет *трекпойнт* — чувствительная к нажатиям круглая кнопка, находящаяся в центральной части клавиатуры. Если в вашем ноутбуке используется

трекпойнт, потренируйтесь, чтобы научиться работать с этим устройством. Можете обратиться к руководству по работе с ноутбуком, в котором изложены основные правила использования трекпойнта.

Если вы никогда не использовали сенсорную панель, не бойтесь начинать работать с этим устройством. Плавно проведите пальцем по ее поверхности, наблюдая за одновременным движением по экрану указателя в виде стрелки, подобного указателю мыши. Имитация щелчков левой и правой кнопок мыши достигается нажатием левой и правой кнопок сенсорной панели либо щелчком в области левой либо правой области сенсорной панели соответственно.

Ниже описаны основные функции сенсорной панели.

 **Щелчок.** Когда говорят "щелкнуть", подразумевается, что нужно быстро нажать пальцем на левой части сенсорной панели.

Щелчок имеет множество применений. Например, при вводе текста щелчок приведет к появлению *курсора* — маленького отрезка, определяющего область выполнения следующего действия. Можно щелкнуть перед ранее введенным словом, чтобы вставить дополнительный фрагмент текста. Щелчок также используется в различных окнах для установки флажков или переключателей или для выделения объектов, таких как иллюстрации или таблицы.

 **Щелчок правой кнопкой.** Если щелкнуть на правой стороне сенсорной панели, появится контекстное меню Windows, состав которого зависит от области, в которой был выполнен щелчок. Например, если щелкнуть на правой части сенсорной панели после установки указателя мыши в области изображения, в контекстном меню отобразятся параметры, используемые для коррекции изображения. Если выполнить правый щелчок на рабочем столе, в контекстном меню появятся пункты, предназначенные для выбора и изменения различных параметров рабочего стола.

- **Перетаскивание.** Чтобы выполнить перетаскивание, нажмите пальцем в левой части сенсорной панели и, не отрывая его от поверхности, перемещайте в нужном направлении. Например, если щелкнуть в области документа, а затем выполнить перетаскивание пальцем вверх, вниз, вправо или влево, будет окрашена в другой цвет соответствующая часть документа, которая при этом становится *выделенной*. Это означает, что любые выполняемые пользователем действия, например нажатие клавиши <Delete> на клавиатуре либо щелчок на кнопке выделения полужирным шрифтом, отразятся на выделенном тексте.
- **Прокрутка.** Многие сенсорные панели поддерживают прокрутку документов или содержимого сайтов. Чтобы выполнить прокрутку вниз, достаточно провести пальцем в правой части панели в направлении сверху вниз. Если же нужно выполнить прокрутку вверх, проведите пальцем в правой части панели в направлении снизу вверх.

Не секрет, что многие пользователи ноутбуков предпочитают вместо сенсорной панели использовать беспроводную (либо обычную проводную) мышь. В этом случае перемещение указателя по экрану достигается путем физического перемещения самой мыши, ну а левая и правая кнопка мыши позволяют выполнять левый и правый щелчок соответственно. Как правило, мышь снабжена колесиком, позволяющим выполнять прокрутку документа на экране. Это устройство можно купить там же, где вы приобрели ноутбук, причем стоить оно будет относительно недорого. В данной книге, когда употребляется слово "мышь", подразумевается встроенная сенсорная панель или физическая мышь, обеспечивающая выполнение описываемых действий.

## Работа с сенсорным экраном

 Несмотря на то что сенсорные экраны пока что не слишком широко распространены, Windows 8.1 поддерживает работу с ними. Касание пальцем поверхности сенсорного экрана ноутбука заменяет щелчок мышью. Например, путем касания экрана и выбора какого-либо элемента можно изменить параметр либо активизировать поле, обеспечив возможность ввода данных в это поле. В Windows 8.1 также доступна экранная клавиатура, с помощью которой можно вводить текст касанием пальцами сенсорного экрана.

Можно также скользнуть пальцем в области сенсорного экрана вправо, влево, вверх или вниз, чтобы перейти с одной страницы на другую (например, с одной веб-страницы на другую) или же перейти вверх или вниз на одной странице. В табл. 3.1 описаны жесты, применяемые при работе с сенсорным экраном.

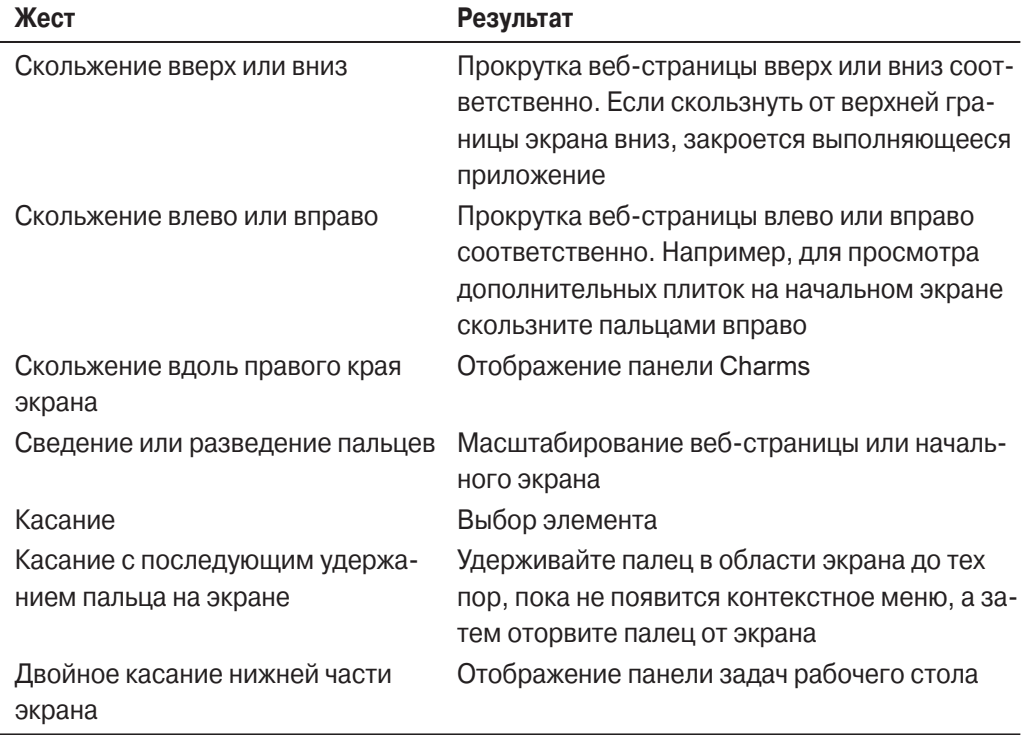

### **Таблица 3.1. Жесты, применяемые для работы с сенсорным экраном в Windows 8.1**

В Windows 8.1 также поддерживаются некоторые дополнительные жесты, например сведение/разведение пальцев для изменения размеров элементов экрана, а также закрытие приложений путем скольжения пальцами вниз от верхней кромки экрана. Если вы счастливый владелец сенсорного экрана и хотите лучше ознакомиться с жестами, посетите следующий сайт:

http://windows.microsoft.com/ru-RU/windows-8/touch-swipe-tap-beyond

## Применение функциональных клавиш

 На некоторых ноутбуках вместо комбинаций клавиш, применяемых для регулирования громкости звука либо яркости экрана, используются стандартные функциональные клавиши.

- Функциональные клавиши находятся в верхнем ряду клавиатуры ноутбука и называются <F1>, <F2> и т.д.
- Клавиша <Fn> (Function) находится в нижней части клавиатуры.
- $\checkmark$  Нажав и удерживая клавишу <Fn> (Function) и функциональную клавишу с номером (например, <F9>), можно регулировать громкость встроенного динамика ноутбука.
- Функции, назначенные таким клавишам, различаются (в зависимости от изготовителя и модели ноутбука). Более подробные сведения можно найти в руководстве пользователя, входящем в комплект поставки вашего ноутбука.

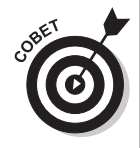

Обычно функциональные клавиши маркируются маленькими пиктограммами, которые позволяют судить о назначении этих клавиш. Например, если нажать функциональную клавишу, на которой изображена пиктограмма лампочки, и клавишу <↑>, увеличится яркость экрана. Нажатие функциональной клавиши, помеченной двойными направленными вправо стрелками (как на плеере), вызовет переход к следующей дорожке музыкального компакт-диска.

## Комбинации клавиш

*Комбинации клавиш* применяются для осуществления стандартных действий, которые приходится выполнять неоднократно. Во многих комбинациях клавиш в качестве первой клавиши используется <Windows>. Эта клавиша находится в левом нижнем углу клавиатуры и обозначена логотипом Windows. Например, чтобы отобразить на экране панель Charms, нажмите и удерживайте клавиши <Windows> и <C> (комбинация клавиш  $\langle$ Win+C $\rangle$ ).

Комбинации клавиш Windows 8.1 в первую очередь будут полезны тем, кто не может воспользоваться преимуществами сенсорного экрана. В табл. 3.2 представлены некоторые удобные комбинации клавиш, которые рекомендуется запомнить.

| Комбинация клавиш           | Результат применения                                |
|-----------------------------|-----------------------------------------------------|
| Клавиша <windows></windows> | Отображение начального экрана                       |
| $<$ Win+B $>$               | Переход на рабочий стол                             |
| $<$ Win+C $>$               | Отображение панели Charms                           |
| $<$ Win+E $>$               | Вывод окна Проводника Windows                       |
| $<$ Win+F $>$               | Отображение поля поиска файлов                      |
| $\langle$ Win+I $>$         | Отображение панели Параметры                        |
| $<$ Win+L $>$               | Переход к экрану блокировки                         |
| $<$ Alt+D $>$               | Отображение поля адреса в окне Internet Explorer 11 |
| $\langle$ Win+Tab>          | Вывод списка недавно использованных приложений      |

**Таблица 3.2. Некоторые комбинации клавиш в Windows 8.1**

## Установка даты и времени

**1.** Календарь и часы ноутбука ошибаются редко, но все же иногда приходится их настраивать, если, например, вы переехали в другой часовой пояс. Нажмите комбинацию клавиш <Win+I>, чтобы отобразить панель Параметры (Settings), находящуюся на панели Charms.

- **2.** На панели Параметры щелкните на ссылке Изменение параметров компьютера (Change PC Settings).
- **3.** В окне Параметры ПК (PC Settings) выберите раздел Время и язык (Time & Language), как показано на рис. 3.4.
- **4.** Щелкните в поле Часовой пояс (Time Zone), находящемся на правой панели, после чего в раскрывающемся списке выберите часовой пояс.

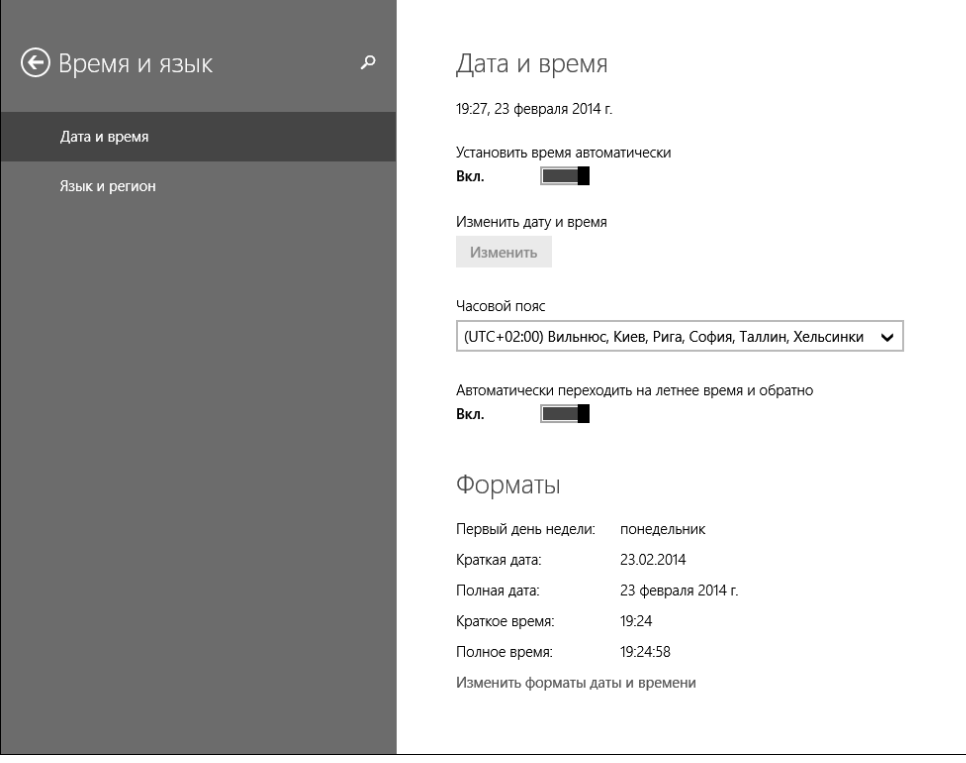

*Рис. 3.4. В этом окне можно подкорректировать системные часы ноутбука*

- **5.** При необходимости установите переключатель Автоматически переходить на летнее время и обратно (Adjust for Daylight Saving Time Automatically On/Off).
- **6.** Для возврата на начальный экран нажмите клавишу <Windows>.

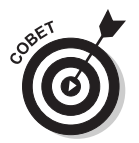

Альтернативный способ отображения панели Charms — переместить указатель мыши в правом нижнем или в правом верхнем углу начального экрана или рабочего стола.

Если нужно установить дату и время вручную, воспользуйтесь панелью управления Windows 8.1. Эта панель во многом напоминает панель управления, применявшуюся в предыдущих версиях Windows. Чтобы перейти к панели управления с начального экрана, щелкните на направленной вниз стрелочке, находящейся в левом нижнем углу. Затем начните вводить слова **Панель управления**. Щелкните на отобразившейся ссылке Панель управления. Выберите категорию Часы, язык и регион (Clock, Language and Region), а затем щелкните на ссылке Установка даты и времени (Set the Time and Date). На экране появится диалоговое окно Дата и время (Date and Time), в котором можно настроить дату и время.

## Создание новой учетной записи пользователя

- **1.** Чтобы создать учетную запись пользователя, нужно иметь статус администратора. Нажмите комбинацию клавиш <Win+I>, чтобы открыть панель Параметры.
- **2.** Щелкните на ссылке Изменение параметров компьютера.
- **3.** На экране Параметры ПК (рис. 3.5) щелкните на ссылке Учетные записи (Accounts), а затем выберите раздел Другие учетные записи (Other Accounts).

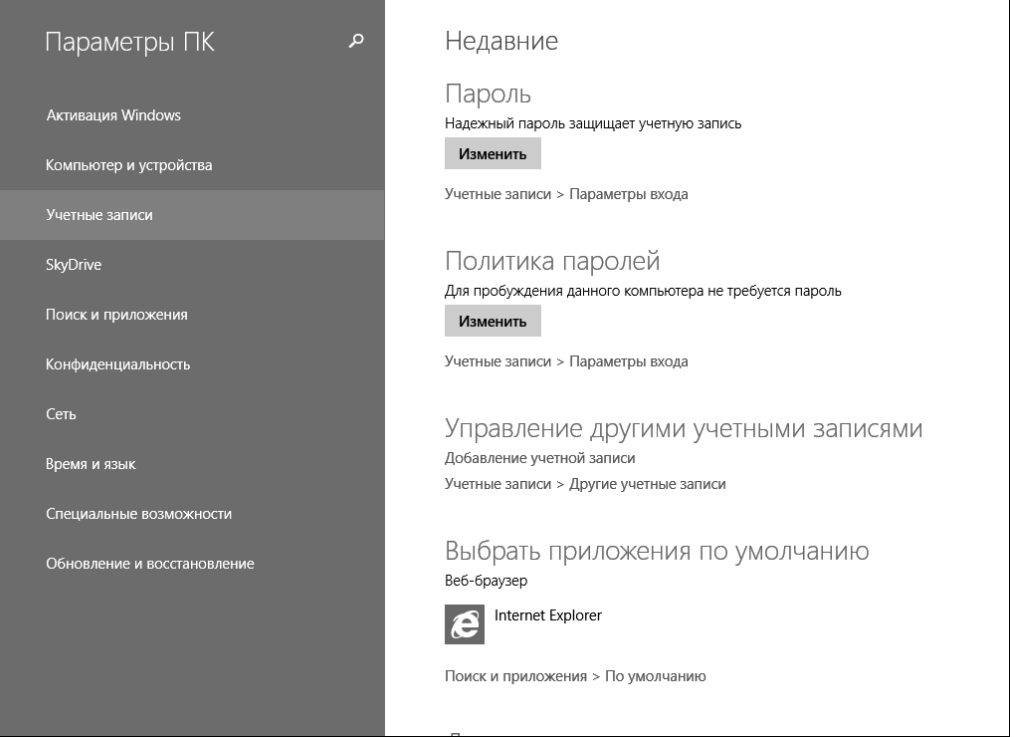

*Рис. 3.5. Щелкните на ссылке Учетные записи, чтобы получить доступ к панели добавления и изменения учетных записей*

**4.** Щелкните на кнопке Добавление учетной записи (Add a User). На следующем экране (рис. 3.6) введите адрес пользователя электронной почты Microsoft (например, адрес учетной записи Microsoft Hotmail, которая оканчивается на @msn.com, @live.com, @hotmail.com, либо адрес учетной записи, созданной в одной из последних версий почтовых клиентов Почта Microsoft и Outlook.com). При наличии подобных учетных записей можно легко синхронизировать настройки, файлы и приложения (например, Погода или Календарь) на разных устройствах. Если вы (или же кто-либо другой) не собираетесь использовать учетную запись Microsoft, щелкните на ссылке Вход без учетной записи Майкрософт (Sign In Without A Microsoft Account), находящейся в нижней части окна, а затем на появившемся экране щелкните на кнопке Локальная учетная запись (Local Account) и введите сведения о пользователе.

### Введите адрес электронной почты

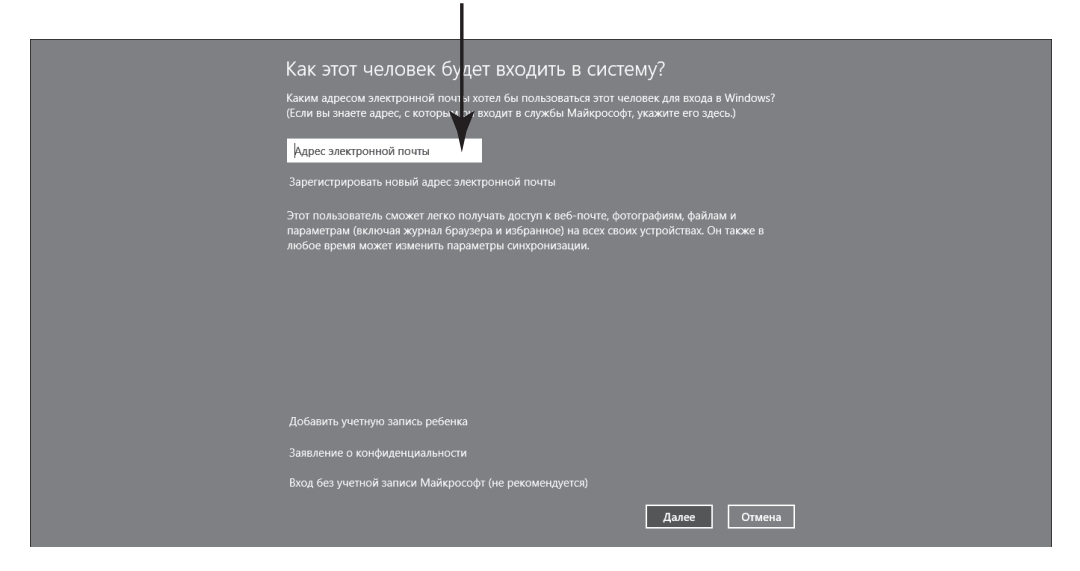

*Рис. 3.6. Введите данные о пользователе*

- **5.** После ввода данных учетной записи в п. 4 щелкните на кнопке Далее (Next).
- **6.** На следующем экране щелкните на кнопке Готово (Finish).

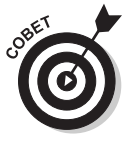

- После завершения создания учетной записи пользователь, имеющий права администратора, может вносить изменения в учетную запись пользователя на панели Учетные записи (Accounts) экрана Параметры ПК. Например, можно изменить пароль. В главе 23 подробно описана процедура ввода и изменения паролей.
- **7.** При желании вместо традиционного пароля можно настроить вход в систему с помощью четырехзначного PIN-кода. Чтобы настроить вход в систему с помощью PIN-кода, в разделе Учетные записи экрана Параметры ПК щелкните на ссылке Параметры входа (Sign-in Options), находящейся на левой панели, а затем в разделе ПИН-код (PIN) щелкните на кнопке Добавить (Add), укажите текущий пароль, введите четырехзначный PIN-код, подтвердите его и щелкните на кнопке OK.

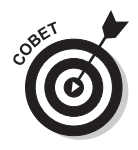

На одном и том же компьютере можно создать несколько учетных записей, что позволит вам сохранить специфические настройки для каждой учетной записи и с помощью пароля защитить конфиденциальность файлов каждого пользователя.

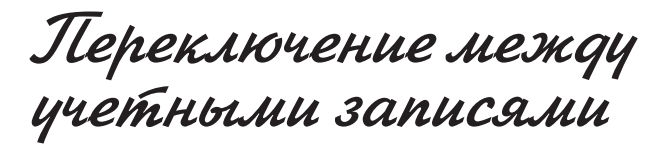

**1.** Если вы уже вошли в систему, то для перехода к учетной записи другого пользователя щелкните на имени текущего пользователя, отображенном в правом верхнем углу начального экрана, и выберите параметр Выйти (Sign Out).

Можно также на панели Параметры, вызванной с панели Charms, щелкнуть на кнопке Выключение (Выключение), а затем выбрать пункт Спящий режим (Sleep), как показано на рис. 3.7.

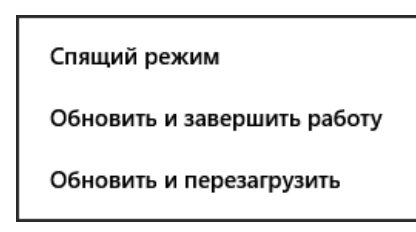

*Рис. 3.7. В этом меню выберите пункт Спящий режим*

- **2.** Щелкните на появившемся экране блокировки.
- **3.** Выберите имя пользователя, введите пароль и нажмите клавишу <Enter>, чтобы перейти на начальный экран.

## Изменение типа учетной записи

**1.** Создавать и изменять учетные записи может только пользователь, имеющий статус администратора. Тип учетной записи (администратор

или обычный пользователь) для пользователя, вошедшего в систему, выбирается на панели управления рабочего стола. Находясь на рабочем столе, щелкните правой кнопкой мыши на кнопке Пуск и в контекстном меню выберите параметр Панель управления.

- **2.** Выберите категорию Учетные записи и семейная безопасность (User Accounts and Family Safety).
- **3.** Щелкните на ссылке Учетные записи пользователей (User Accounts), как показано на рис. 3.8.

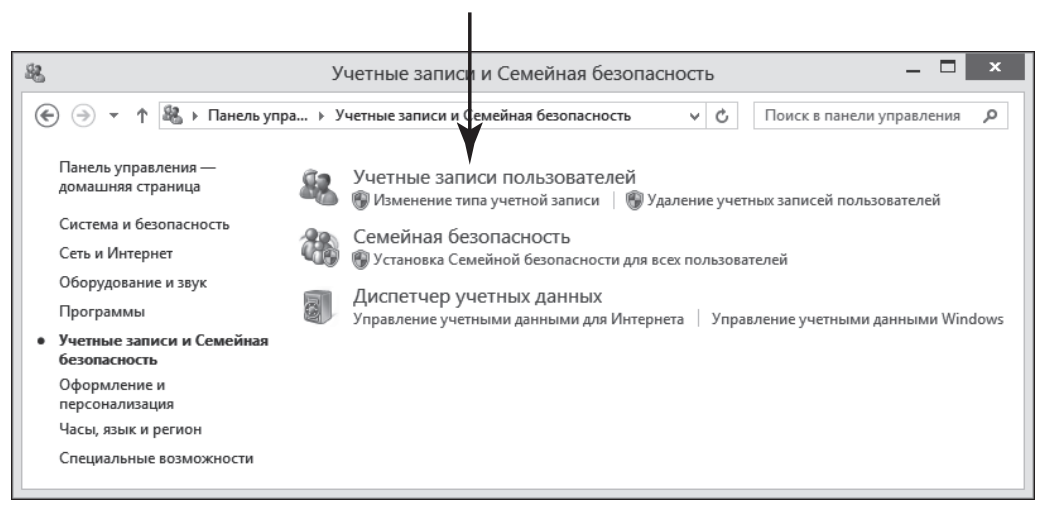

#### Щелкните на ссылке

*Рис. 3.8. Щелкните на ссылке Учетные записи пользователей*

- **4.** Щелкните на ссылке Изменение типа своей учетной записи (Change Your Account Type) и введите, если потребуется, пароль администратора.
- **5.** Измените тип учетной записи, установив соответствующий переключатель (рис. 3.9).
	- **Стандартная (Standard).** Пользователь с обычными правами доступа может получить доступ к своей собственной учетной записи, но не может изменять ее настройки.
	- **Администратор (Administrator).** Администратор может создавать и изменять учетные записи, а также устанавливать программы.

### Выберите тип учетной записи

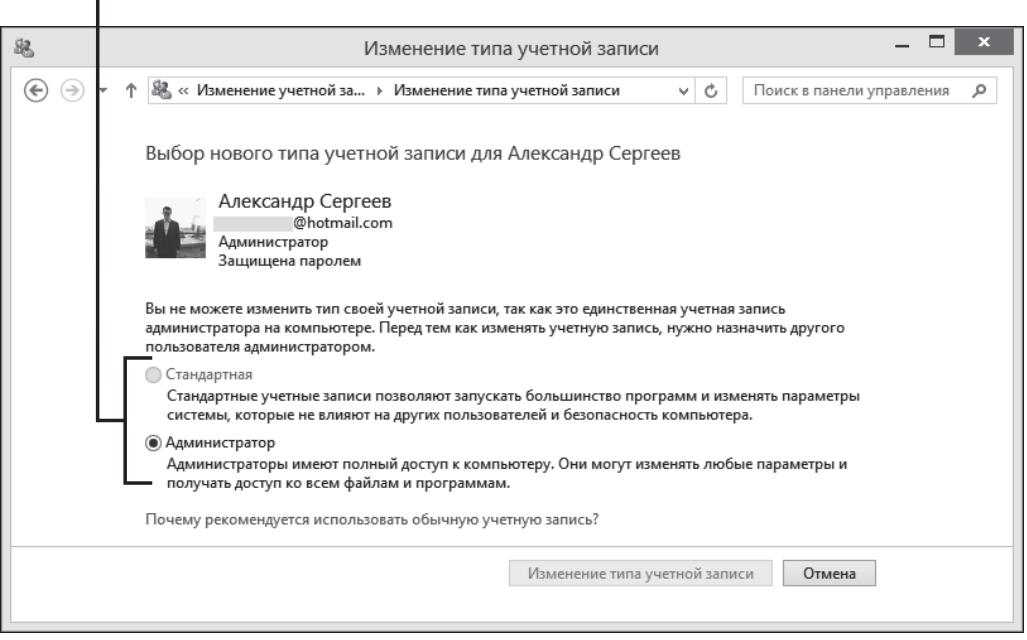

*Рис. 3.9. Измените тип учетной записи*

**6.** Щелкните на кнопке Изменение типа учетной записи (Change Account Type), а затем закройте окно панели управления.

## Выключение ноутбука

- **1.** Если вы работаете с ноутбуком, на котором установлена Windows 8.1, можете просто закрыть крышку, переведя компьютер в состояние сна. Чтобы выйти из этого режима, достаточно открыть крышку и войти в систему. Чтобы полностью выключить компьютер, выполните последовательность операций, ведущую к отключению ноутбука. Нажмите комбинацию клавиш <Win+I>, чтобы открыть панель Параметры.
- **2.** Щелкните на кнопке Выключение (Power), как показано на рис. 3.7. Если хотите приостановить работу ноутбука, не отключая питание, выберите параметр Спящий режим (или просто закройте крышку

ноутбука). Если вы хотите перезагрузить компьютер (выключить его и снова включить), выберите параметр Обновить и завершить работу (Update and Restart). Чтобы отключить электропитание, выберите пункт Завершить работу (Shut Down).

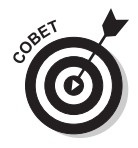

Если ноутбук по какой-то причине "завис", выключите его одним из следующих способов. Дважды нажмите комбинацию клавиш <Ctrl+Alt+Delete> или нажмите и удерживайте кнопку питания до тех пор, пока компьютер не выключится.

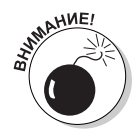

Ни в коем случае не отключайте ноутбук, просто нажав кнопку питания. В системе могут выполняться определенные процессы, и если просто прервать их, в следующий раз система может запуститься неправильно. Чтобы корректно выключить ноутбук, нажмите комбинацию клавиш <Win+I>, щелкните на кнопке Выключение (Power) и выберите в появившемся меню пункт Завершить работу.